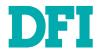

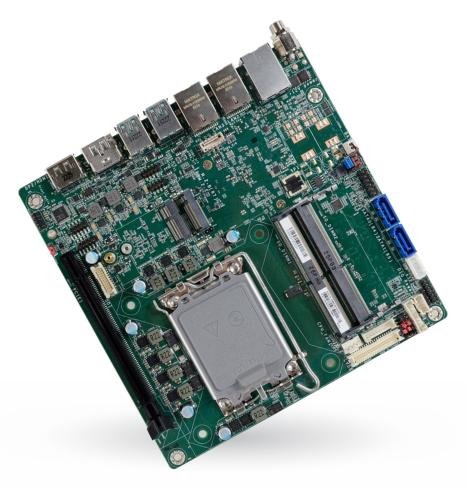

# ADS101\_ADS103

Thin Mini-ITX Industrial Motherboard User's Manual

# Copyright

This publication contains information that is protected by copyright. No part of it may be reproduced in any form or by any means or used to make any transformation/adaptation without the prior written permission from the copyright holders.

This publication is provided for informational purposes only. The manufacturer makes no representations or warranties with respect to the contents or use of this manual and specifically disclaims any express or implied warranties of merchantability or fitness for any particular purpose. The user will assume the entire risk of the use or the results of the use of this document. Further, the manufacturer reserves the right to revise this publication and make changes to its contents at any time, without obligation to notify any person or entity of such revisions or changes.

Changes after the publication's first release will be based on the product's revision. The website will always provide the most updated information.

© 2024. All Rights Reserved.

# **Trademarks**

Product names or trademarks appearing in this manual are for identification purpose only and are the properties of the respective owners.

## FCC and DOC Statement on Class B

This equipment has been tested and found to comply with the limits for a Class B digital device, pursuant to Part 15 of the FCC rules. These limits are designed to provide reasonable protection against harmful interference when the equipment is operated in a residential installation. This equipment generates, uses and can radiate radio frequency energy and, if not installed and used in accordance with the instruction manual, may cause harmful interference to radio communications. However, there is no guarantee that interference will not occur in a particular installation. If this equipment does cause harmful interference to radio or television reception, which can be determined by turning the equipment off and on, the user is encouraged to try to correct the interference by one or more of the following measures:

- · Reorient or relocate the receiving antenna.
- Increase the separation between the equipment and the receiver.
- Connect the equipment into an outlet on a circuit different from that to which the receiver is connected.
- Consult the dealer or an experienced radio TV technician for help.

# **Notice:**

- 1. The changes or modifications not expressly approved by the party responsible for compliance could void the user's authority to operate the equipment.
- 2. Shielded interface cables must be used in order to comply with the emission limits.

# **Table of Contents**

| Chapter 1 - Introduction                                                                      |              |
|-----------------------------------------------------------------------------------------------|--------------|
| Specifications                                                                                | 6            |
| Block Diagram<br>Dimension                                                                    |              |
|                                                                                               |              |
| Chapter 2 - Hardware Installation                                                             |              |
| Board Layout                                                                                  |              |
| Jumper Settings                                                                               |              |
| Clear CMOS Data (JP5)                                                                         | .12          |
| LVDS LCD Panel Power Supply (DPJP601)<br>Power Level of LVDS LCD Inverter Connector (DPJP602) | . 12         |
| LCD Panel Power Supply (DPJP603)                                                              | .13          |
| USB Wake Up Select (DPJP604)                                                                  | .14          |
| Pin Assignment                                                                                | .15          |
| Front Audio (AUJ2)                                                                            | .15          |
| USB 2.0 5-6 (UBJ7)/8-9 Headers (UBJ8)                                                         | .15          |
| CPU Fan (J10)                                                                                 | .16          |
| Front Panel (J11)<br>Digital I/O Power (J35)                                                  | 17           |
| Digital I/O (J13)                                                                             | .17          |
| SĂTA Power (CŃ1)                                                                              | .18          |
| LCD/Inverter Powér (DPJ601)LVDS LCD Panel (DPCN601)                                           | .18          |
| eDP (CN23)                                                                                    | .19          |
| COM1 & COM2 (J15 & J16)                                                                       | .21          |
| S0J1 (S0J1)`                                                                                  |              |
| Expansion Slots                                                                               |              |
| Installing the M.2 Module                                                                     | .22          |
| Installing the SO-DIMM Module                                                                 | .24          |
| Chapter 3 - BIOS Settings                                                                     | .25          |
| Overview                                                                                      | .25          |
| Main                                                                                          |              |
| Advanced                                                                                      |              |
| CPU Configuration                                                                             |              |
| Power & Performance   CPUI - Power Management Control                                         | . 2/<br>. 28 |
| Power & Performance Power & Performance GT- Power Management Control                          | .28          |
| PCH-FW Configuration                                                                          | .29          |
| Trusted ComputingPTN3460 Configuration                                                        |              |
| NCT6126D Super IO Configuration                                                               |              |
| NCT6126D HW Monitor                                                                           | .31          |
| NCT6126D HW Monitor Smart FAN Function                                                        |              |
| Serial Port Console Redirection Serial Port Console Redirection Console Redirection Settings  | .32          |
| ACPI Settings                                                                                 | .33          |
| Network Stack Configuration                                                                   | .34          |
| NVMe Configuration                                                                            | .35          |
| DFI WDT ConfigurationUSB Power Control                                                        |              |
| Tls Auth Configuration                                                                        | .36          |
| Chipset                                                                                       |              |
| PEG Bifurcation                                                                               |              |
| System Agent (SA) Configuration                                                               | 38           |
| System Agent (SA) Configuration ► Graphics Configuration                                      | .38          |
|                                                                                               |              |

| PCH-IO Configuration PCI Express Configuration PCH-IO Configuration ► SATA Configuration PCH-IO Configuration ► SATA Configuration | 3<br>4 |
|----------------------------------------------------------------------------------------------------|--------|
| PCH-IO Configuration ► HD Audio Configuration                                                                                      | 4      |
| Security                                                                                                    | 4      |
| Secure Boot                                                                                                    | 4      |
| Boot                                                                                                    | 4      |
| Save & Exit                                                                                                    | 4      |
| Chapter 4 - RAID Settings                                                                                                    |        |
| RAID Levels                                                                                                    | 4      |
| Setup Procedure                                                                                                    | 4      |
|                                                                                                    |        |

# **About this Manual**

This manual can be downloaded from the website.

The manual is subject to change and update without notice, and may be based on editions that do not resemble your actual products. Please visit our website or contact our sales representatives for the latest editions.

# Warranty

- Warranty does not cover damages or failures that occur from misuse of the product, inability to use the product, unauthorized replacement or alteration of components and product specifications.
- 2. The warranty is void if the product has been subjected to physical abuse, improper installation, modification, accidents or unauthorized repair of the product.
- Unless otherwise instructed in this user's manual, the user may not, under any circumstances, attempt to perform service, adjustments or repairs on the product, whether in or out of warranty. It must be returned to the purchase point, factory or authorized service agency for all such work.
- 4. We will not be liable for any indirect, special, incidental or consequential damages to the product that has been modified or altered.

# **Static Electricity Precautions**

It is quite easy to inadvertently damage your PC, system board, components or devices even before installing them in your system unit. Static electrical discharge can damage computer components without causing any signs of physical damage. You must take extra care in handling them to ensure against electrostatic build-up.

- To prevent electrostatic build-up, leave the system board in its anti-static bag until you are ready to install it.
- 2. Wear an antistatic wrist strap.
- 3. Do all preparation work on a static-free surface.
- Hold the device only by its edges. Be careful not to touch any of the components, contacts or connections.
- Avoid touching the pins or contacts on all modules and connectors. Hold modules or connectors by their ends.

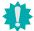

#### Important:

Electrostatic discharge (ESD) can damage your processor, disk drive and other components. Perform the upgrade instruction procedures described at an ESD workstation only. If such a station is not available, you can provide some ESD protection by wearing an antistatic wrist strap and attaching it to a metal part of the system chassis. If a wrist strap is unavailable, establish and maintain contact with the system chassis throughout any procedures requiring ESD protection.

# **Safety Measures**

- To avoid damage to the system, use the correct AC input voltage range.
- To reduce the risk of electric shock, unplug the power cord before removing the system chassis cover for installation or servicing. After installation or servicing, cover the system chassis before plugging the power cord.

# **About the Package**

The package contains the following items. If any of these items are missing or damaged, please contact your dealer or sales representative for assistance.

- 1 ANS101/ADS103 Motherboard
- 1 Serial ATA data & power cable w/lock (Length: 300mm)
- 1 COM port cable (Length: 250mm, 1 x COM port)
- 1 I/O shield (w/ icon (3LAN/4USB) & w/ icon (2LAN/6USB))

The board and accessories in the package may not come similar to the information listed above. This may differ in accordance with the sales region or models in which it was sold. For more information about the standard package in your region, please contact your dealer or sales representative.

# **Before Using the System Board**

When installing the system board in a new system, you will need at least the following internal components.

- Memory module
- · Storage device such as a hard disk drive.
- Power supply

External system peripherals may also be required for navigation and display, including at least a keyboard, a mouse and a video display monitor.

# **Chapter 1 - Introduction**

## Specifications

| SYSTEM | Processor |
|--------|-----------|

14th Generation Intel® LGA 1700 Socket Processors, TDP support up to 65W Intel® Core™ I9-14900 (24 Cores, 36M Cache, up to 5.8 GHz); 65W Intel® Core™ I9-14900T (24 Cores, 36M Cache, up to 5.5 GHz); 35W Intel® Core™ I7-14700 (20 Cores, 33M Cache, up to 5.4 GHz); 65W Intel® Core™ I7-14700T (20 Cores, 33M Cache, up to 5.2 GHz); 35W Intel® Core™ I5-14500 (14 Cores, 24M Cache, up to 5.0 GHz); 65W Intel® Core™ I5-14500T (14 Cores, 24M Cache, up to 4.8 GHz); 35W Intel® Core™ I5-14400 (10 Cores, 20M Cache, up to 4.7 GHz); 65W Intel® Core™ I5-14400T (10 Cores, 20M Cache, up to 4.5 GHz); 35W Intel® Core™ I3-14100T (4 Cores, 12M Cache, up to 4.7 GHz); 60W Intel® Core™ I3-14100T (4 Cores, 12M Cache, up to 4.4 GHz); 35W Intel® 300 (2 Cores,6M Cache, 3.9 GHz); 46W

13th Generation Intel® LGA 1700 Socket Processors, TDP support up to 65W Intel® Core™ I9-13900E (24 Cores, 36M Cache, up to 5.2 GHz); 65W Intel® Core™ I9-13900TE (24 Cores, 36M Cache, up to 5.0 GHz); 35W Intel® Core™ I7-13700E (16 Cores, 30M Cache, up to 5.1 GHz); 65W Intel® Core™ I7-13700TE (16 Cores, 30M Cache, up to 4.8 GHz); 35W Intel® Core™ I7-13700T (16 Cores, 30M Cache, up to 4.9 GHz); 35W Intel® Core™ I5-13500E (14 Cores, 24M Cache, up to 4.6 GHz); 65W Intel® Core™ I5-13500TE (14 Cores, 24M Cache, up to 4.5 GHz); 35W Intel® Core™ I5-13500T (14 Cores, 24M Cache, up to 4.6 GHz); 35W Intel® Core™ I5-13400E (10 Cores, 20M Cache, up to 4.6 GHz); 65W Intel® Core™ I3-13100E (4 Cores, 12M Cache, up to 4.4 GHz); 65W Intel® Core™ I3-13100TE (4 Cores, 12M Cache, up to 4.1 GHz); 35W Intel® Core™ I3-13100TE (4 Cores, 12M Cache, up to 4.1 GHz); 35W Intel® Core™ I3-13100TE (4 Cores, 12M Cache, up to 4.2 GHz); 35W

12th Generation Intel® LGA 1700 Socket Processors, TDP support up to 65W Intel® Core™ i9-12900E (16 Cores, 30M Cache, up to 5.0 GHz); 65W Intel® Core™ i9-12900TE (16 Cores, 30M Cache, up to 4.8 GHz); 35W Intel® Core™ i7-12700E (12 Cores, 25M Cache, up to 4.8 GHz); 65W Intel® Core™ i7-12700TE (12 Cores, 25M Cache, up to 4.6 GHz); 35W Intel® Core™ i5-12500E (6 Cores, 18M Cache, up to 4.5 GHz); 65W Intel® Core™ i5-12500TE (6 Cores, 18M Cache, up to 4.3 GHz); 35W Intel® Core™ i3-12100E (4 Cores, 12M Cache, up to 4.2 GHz); 60W Intel® Core™ i3-12100TE (4 Cores, 12M Cache, up to 4.0 GHz); 35W Intel® Pentium® G7400E (2 Cores, 6M Cache, 3.6 GHz); 46W Intel® Pentium® G7400TE (2 Cores, 6M Cache, 3.0 GHz); 35W Intel® Celeron® G6900E (2 Cores, 4M Cache, 3.0 GHz); 46W Intel® Celeron® G6900TE (2 Cores, 4M Cache, 2.4 GHz); 35W

Chipset

Intel® R680E/Q670E/H610E Chipset

|           | Memory        | Two 260-pin SODIMM up to 64GB<br>Dual Channel DDR4 3200 MHz (ECC support: R680E only)                                                                                                    |
|-----------|---------------|----------------------------------------------------------------------------------------------------|
|           | BIOS          | AMI SPI 256Mbit                                                                                                    |
| GRAPHICS  | Controller    | Intel® HD Gen 9 Graphics                                                                                                    |
|           | Feature       | OpenGL 4.5, DirectX 12, OpenCL 2.1<br>HW Decode: AVC/H.264, MPEG2, VC1/WMV9, JPEG/MJPEG, HEVC/H265, VP8, VP9<br>HW Encode: MPEG2, AVC/H264, JPEG, HEVC/H265, VP8, VP9                                            |
|           | Display       | 1 x DP++ 1 x DP++/HDMI 1 x LVDS/eDP 1 x DFI display extension port (DP/HDMI/VGA available) DP++: resolution up to 4096x2304 @60Hz LVDS: resolution up to 1920x1200 @ 60Hz eDP: resolution up to 4096x2160 @ 60Hz |
|           | Quad Displays | DP++ + DP++/HDMI + LVDS/eDP + DFI display extension port (DP/HDMI/VGA available)                                                                                                    |
| EXPANSION | Interface     | 1 x PCle x16 (Gen 5) (Max. 75W)                                                                                                    |
|           |               | 1 x M.2 2230 E Key (USB/PCle x1)                                                                                                    |
|           |               | R680E/Q670E:<br>1 x M.2 2280 M Key (PCIe Gen4 x4/SATA)<br>H610E:<br>1 x M.2 2280 M Key (PCIe Gen3 x1/SATA)                                                                                                    |
|           |               | R680E/Q670E:<br>1 x M.2 2242/3042/3052 B Key (PCIe Gen3 x1/SATA/USB 3.2 Gen2/USB 2.0)<br>H610E:<br>1 x M.2 2242/3042/3052 B Key (SATA/USB 3.2 Gen1/USB 2.0)                                                      |
| AUDIO     | Audio Codec   | Realtek ALC888                                                                                                    |
| ETHERNET  | Controller    | 1 x Intel® I226V PCIe(10/100/1000/2.5G speeds) 1 x Intel® I219LM PHY(10/100/1000 speeds) (support vPro/AMT) (H610E: I219V no supporting vPro/AMT) 1 x Intel® I210AT PCIe(10/100/1000 speeds)(Opt.)               |
| REAR I/O  | Ethernet      | 1 x 2.5GbE (RJ-45)<br>1 x GbE (RJ-45) (2x by Opt.)                                                                                                    |
|           | USB           | R680E/Q670E: 4 x USB 3.2 Gen2 (Opt.: up to 6 x USB 3.2 Gen2)<br>H610E: 2 x USB 3.2 Gen2 +1 x USB 3.2 Gen1+ 1 x USB 2.0                                                                                           |
|           | Display       | 1 x DP++<br>1 x DP++/HDMI<br>1 x DFI display extension for (DP/HDMI/VGA) (Opt.)                                                                                                    |
|           | Audio         | 1 x Line-out<br>1 x Mic-in                                                                                                    |

User's Manual | ADS101\_ADS103

| INTERNAL I/O                 | Serial            | 2 x RS-232/422/485 (without power) (2.54mm pitch)                                                                                |
|------------------------------|-------------------|----------------------------------------------------------------------------------------------------|
|                              | USB               | 4 x USB 2.0 (2.54mm pitch)<br>2 x USB 3.2 Gen1 (R680E/Q670E only)                                                                |
|                              | Display           | 1 x LVDS header<br>1 x eDP connector                                                                                             |
|                              | Audio             | 1 x Front Audio Header                                                                                                    |
|                              | SATA              | 2 x SATA 3.0 (up to 6Gb/s)<br>1 x SATA Power<br>R680E/Q670E: RAID 0/1/5/10 (w/ M.2 Key-M/B slot + 2 SATA Conn.)                  |
|                              | DIO               | 1 x 8-bit DIO                                                                                                    |
| WATCHDOG TIMER               | Output & Interval | System Reset, Programmable via Software from 1 to 255 Seconds                                                                    |
| SECURITY                     | TPM               | dTPM2.0                                                                                                    |
| POWER                        | Туре              | Single 12V +/-10% DC (ADS101) Wide Range 15~36V (ADS103)                                                                         |
|                              | Connector         | DC-in Jack<br>Right Angle Connector (4-pin) (available upon request)<br>Straight Type Connector (4-pin) (available upon request) |
|                              | Consumption       | TBD                                                                                                    |
|                              | RTC Battery       | CR2032 Coin Cell                                                                                                    |
| OS SUPPORT                   | Microsoft         | Windows 10 IoT Enterprise 64-bit                                                                                                 |
|                              | Linux             | Linux                                                                                                    |
| ENVIRONMENT                  | Temperature       | Operating: -5 to 65°C<br>Storage: -40 to 85°C                                                                                    |
|                              | Humidity          | Operating: 5 to 90% RH<br>Storage: 5 to 90% RH                                                                                   |
|                              | MTBF              | TBD                                                                                                    |
| MECHANISM                    | Dimensions        | Mini-ITX Form Factor: 170mm (6.7") x 170mm (6.7")                                                                                |
|                              | Height            | PCB: 1.6mm<br>Top Side: 33.3mm, Bottom Side: 4mm                                                                                 |
| STANDARDS AND CERTIFICATIONS | Certifications    | CE, FCC Class B                                                                                                    |
|                              |                   |                                                                                                    |

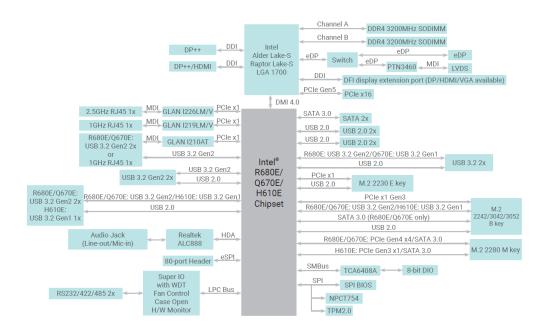

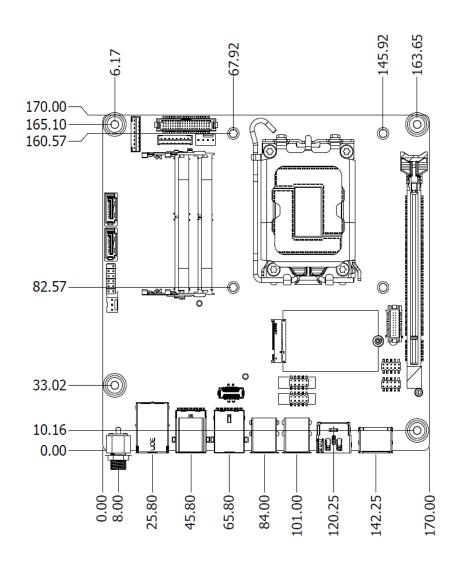

# **Chapter 2 - Hardware Installation**

# **▶** Board Layout

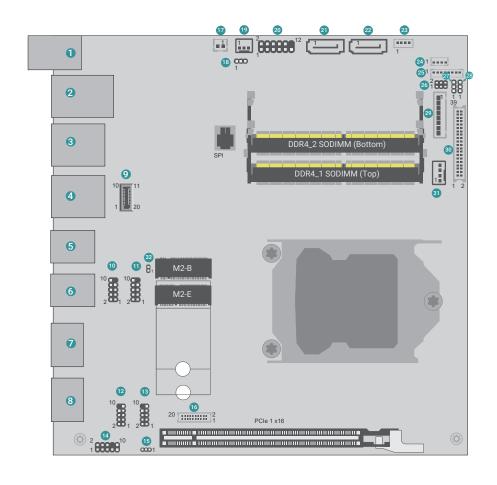

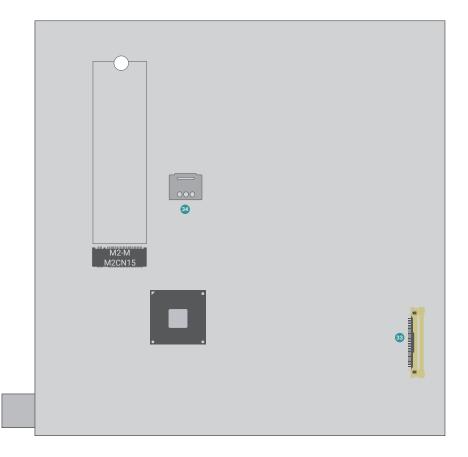

DC-in

21 SATA0

LAN1

SATA1

LAN2 / USB3.2 Gen2

23 SATA Power

LAN3

24 DIO Power

USB3.2 Gen2

25 DIO

USB3.2 Gen2

LCD Panel Power Supply

DP++ / HDMI

Power Level of LVDS LCD Inverter Connector

DP++

LVDS LCD Panel Power Supply

USB3\_5/6 USB2\_12/13

29 LVDS Power

USB2\_8/9

LVDS

USB2\_5/6

COM1

CPU Fan

COM2

SOJ1

Front Audio

34 SIM Card Slot

- USB Wake Up Select
- DDI
- Battery
- Clear CMOS Data
- System Fan
- 20 Front Panel

# Clear CMOS Data (JP5)

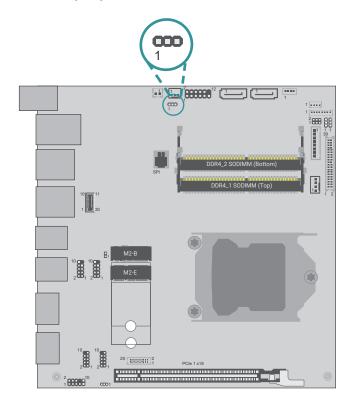

# LVDS LCD Panel Power Supply (DPJP601)

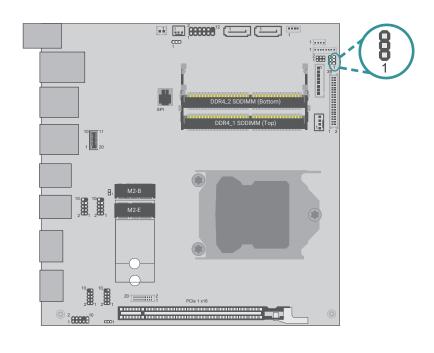

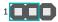

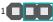

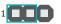

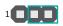

■ 1-2 On: Normal (Default) ■ 2-3 On: Clear CMOS Data

■ 1-2 On: 3V3 (Default)

■ 2-3 On: 5V

# Power Level of LVDS LCD Inverter Connector (DPJP602)

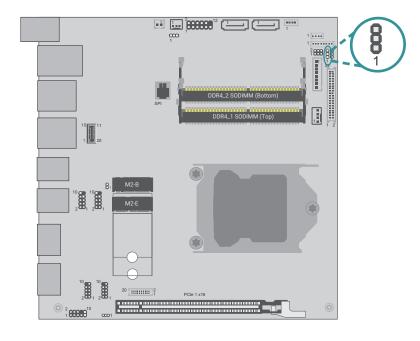

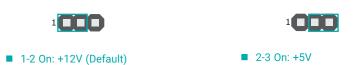

# LCD Panel Power Supply (DPJP603)

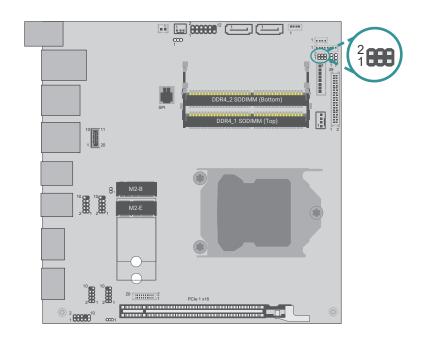

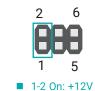

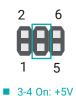

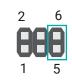

■ 5-6 On: +3.3V (Default)

# USB Wake Up Select (DPJP604)

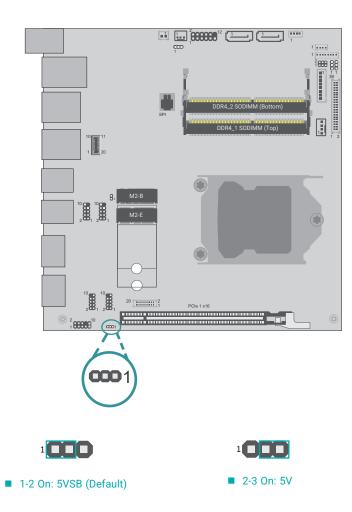

# Front Audio (AUJ2)

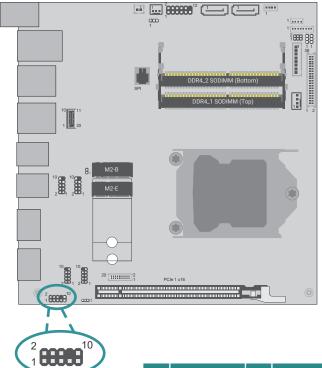

 Pin
 Assignment
 Pin
 Assignment

 1
 Mic-L
 2
 GND

 3
 Mic-R
 4
 NC

 5
 Line-Out-R
 6
 Mic-JD (sense)

 7
 GND
 8
 KEY

 9
 Line-Out-L
 10
 Line-JD (sense)

# USB 2.0 5-6 (UBJ7)/8-9 Headers (UBJ8)

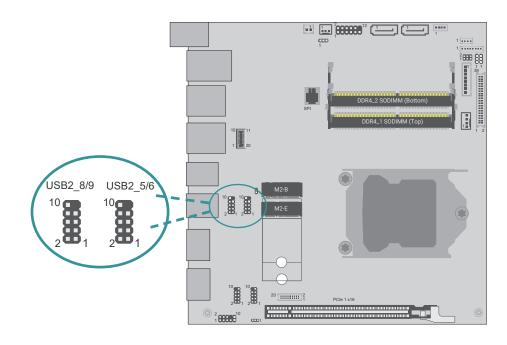

| Pin | Assignment | Pin | Assignment |
|-----|------------|-----|------------|
| 1   | PWR        | 2   | PWR        |
| 3   | DATA-      | 4   | DATA-      |
| 5   | DATA+      | 6   | DATA+      |
| 7   | GND        | 8   | GND        |
| 9   |            | 10  | NC         |

# CPU Fan (J10)

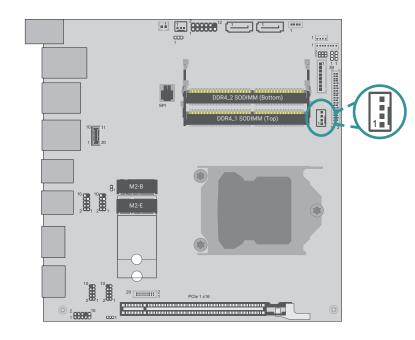

| Pin | Assignment    |
|-----|---------------|
| 1   | GND           |
| 2   | Power         |
| 3   | Sense         |
| 4   | Speed Control |

# Front Panel (J11)

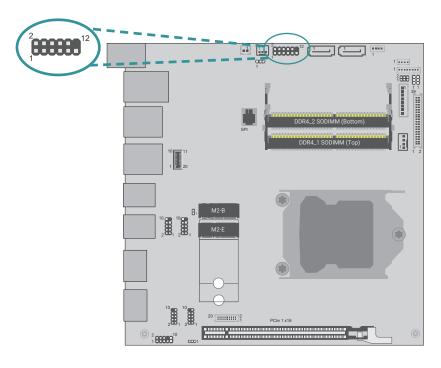

|        | Pin | Assignment |              | Pin | Assignment |
|--------|-----|------------|--------------|-----|------------|
|        | 1   | NC         |              | 2   | LED Power  |
| UD 150 | 3   | HDD Power  | PWR-LED      | 4   | LED Power  |
| HD-LED | 5   | Signal     |              | 6   | Signal     |
|        | 7   | GND        | A = 1/4 C14/ | 8   | GND        |
| RESET  | 9   | Signal     | ATX-SW       | 10  | Signal     |
|        | 11  | NC         |              | 12  |            |

# Digital I/O Power (J35)

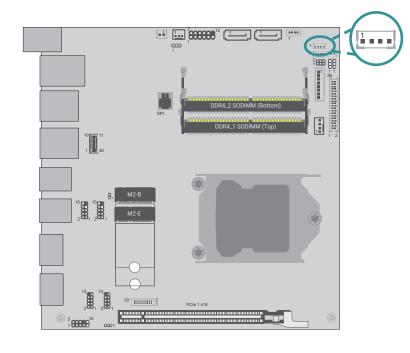

| Pin | Assignment |
|-----|------------|
| 1   | +12V       |
| 2   | GND        |
| 3   | 5VSB       |
| 4   | +5V        |

# Digital I/O (J13)

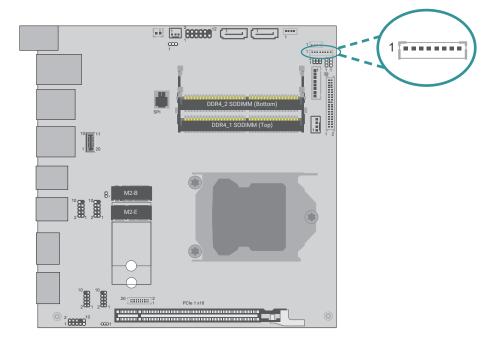

| Pin | Assignment |
|-----|------------|
| 1   | DIO0       |
| 2   | DIO1       |
| 3   | DIO2       |
| 4   | DIO3       |
| 5   | DIO4       |
| 6   | DIO5       |
| 7   | DIO6       |
| 8   | DIO7       |

# SATA Power (CN1)

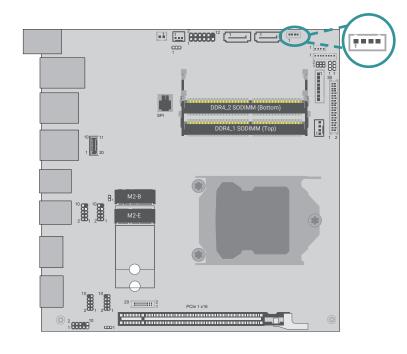

| Pin | Assignment |
|-----|------------|
| 1   | +12V       |
| 2   | GND        |
| 3   | GND        |
| 4   | 5V         |

# LCD/Inverter Power (DPJ601)

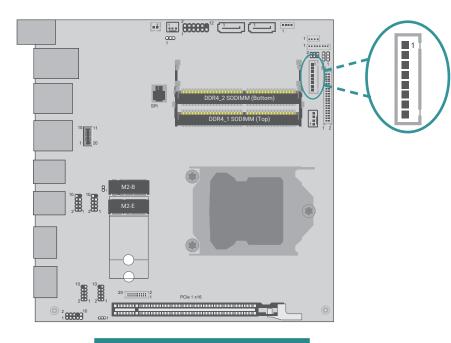

| Pin | Assignment                                |
|-----|-------------------------------------------|
| 1   | GND                                       |
| 2   | GND                                       |
| 3   | Panel Inverter Brightness Voltage Control |
| 4   | Panel Power                               |
| 5   | +3.3V                                     |
| 6   | Panel Backlight On/Off Control            |
| 7   | LCD/Inverter Power                        |
| 8   | LCD/Inverter Power                        |

# LVDS LCD Panel (DPCN601)

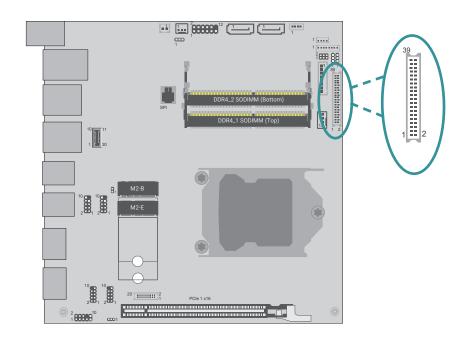

| Pin | Assignment  | Pin | Assignment  |
|-----|-------------|-----|-------------|
| 1   | GND         | 2   | GND         |
| 3   | LVDSA_3+    | 4   | LVDSB_3+    |
| 5   | LVDSA_3-    | 6   | LVDSB_3-    |
| 7   | GND         | 8   | GND         |
| 9   | LVDSA_2+    | 10  | LVDSB_2+    |
| 11  | LVDSA_2-    | 12  | LVDSB_2-    |
| 13  | GND         | 14  | GND         |
| 15  | LVDSA_1+    | 16  | LVDSB_1+    |
| 17  | LVDSA_1-    | 18  | LVDSB_1-    |
| 19  | GND         | 20  | GND         |
| 21  | LVDSA_0+    | 22  | LVDSB_0+    |
| 23  | LVDSA_0-    | 24  | LVDSB_0-    |
| 25  | GND         | 26  | GND         |
| 27  | LVDSA_CLK+  | 28  | LVDSB_CLK+  |
| 29  | LVDSA_CLK-  | 30  | LVDSB_CLK-  |
| 31  | GND         | 32  | GND         |
| 33  | DDC_CLK     | 34  | NC          |
| 35  | DDC_DATA    | 36  | +3.3V       |
| 37  | Panel Power | 38  | Panel Power |
| 39  | Panel Power | 40  | Panel Power |

# eDP (CN23)

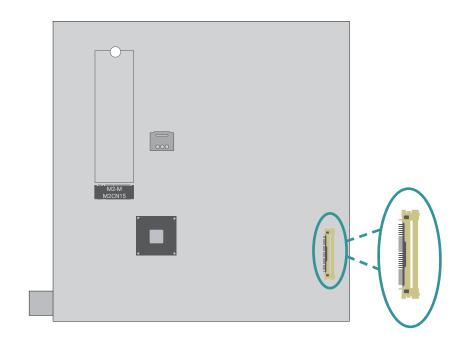

| Pin | Assignment    | Pin | Assignment    |
|-----|---------------|-----|---------------|
| 1   | NC            | 21  | eDP_PANEL_PWR |
| 2   | VCC_INV_PWR   | 22  | eDP_PANEL_PWR |
| 3   | VCC_INV_PWR   | 23  | eDP_PANEL_PWR |
| 4   | VCC_INV_PWR   | 24  | GND           |
| 5   | VCC_INV_PWR   | 25  | eDP_AUXN_C    |
| 6   | NC            | 26  | eDP_AUXP_C    |
| 7   | NC            | 27  | GND           |
| 8   | DIMMING       | 28  | eDP_LANE0_P   |
| 9   | BLONOFF       | 29  | eDP_LANE0_N   |
| 10  | GND           | 30  | GND           |
| 11  | GND           | 31  | eDP_LANE1_P   |
| 12  | GND           | 32  | eDP_LANE1_N   |
| 13  | GND           | 33  | GND           |
| 14  | eDP_HDP_C     | 34  | eDP_LANE2_P   |
| 15  | GND           | 35  | eDP_LANE2_N   |
| 16  | GND           | 36  | GND           |
| 17  | GND           | 37  | eDP_LANE3_P   |
| 18  | GND           | 38  | eDP_LANE3_N   |
| 19  | NC            | 39  | GND           |
| 20  | eDP_PANEL_PWR | 40  | NC            |

# COM1 & COM2 (J15 & J16)

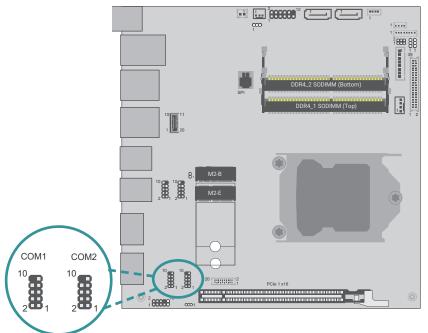

| Pin | RS232 | RS422 Full Duplex | RS485 |  |
|-----|-------|-------------------|-------|--|
| 1   | DCD-  | TXD-              | DATA- |  |
| 2   | RD    | TXD+              | DATA+ |  |
| 3   | TD    | RXD+              | N.C.  |  |
| 4   | DTR-  | RXD-              | N.C.  |  |
| 5   | GND   | GND               | GND   |  |
| 6   | DSR-  | N.C.              | N.C.  |  |
| 7   | RTS-  | N.C.              | N.C.  |  |
| 8   | CTS-  | N.C.              | N.C.  |  |
| 9   | RI-   | N.C.              | N.C.  |  |

# SOJ1 (SOJ1)

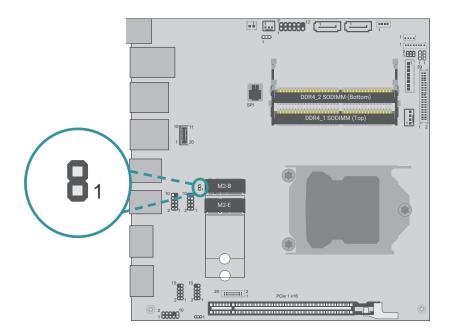

| Pin | Assignment |  |
|-----|------------|--|
| 1   | Signal     |  |
| 2   | GND        |  |

# **Expansion Slots**

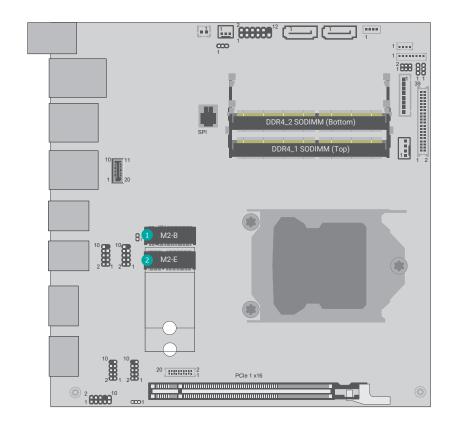

- 1 M.2 B-Key
- M.2 E-Key

### Installing the M.2 Module

Before installing the M.2 module into the M.2 socket, please make sure that the following safety cautions are well-attended.

- 1. Make sure the PC and all other peripheral devices connected to it has been powered down.
- 2. Disconnect all power cords and cables.
- 3. Locate the M.2 socket on the system board
- 4. Make sure the notch on card is aligned to the key on the socket.
- 5. Make sure the standoff screw is removed from the standoff.

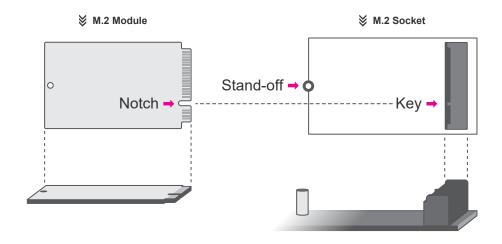

Please follow the steps below to install the card into the socket.

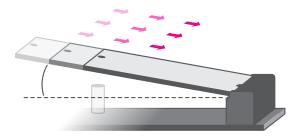

#### Step 1:

Insert the card into the socket at an angle while making sure the notch and key are perfectly aligned.

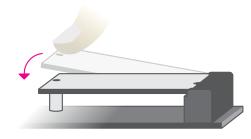

### Step 2:

Press the end of the card far from the socket down until against the stand-off.

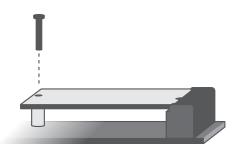

### Step 3:

Screw tight the card onto the stand-off with a screw driver and a stand-off screw until the gap between the card and the stand-off closes up. The card should be lying parallel to the board when it's correctly mounted.

### Installing the SO-DIMM Module

Before installing the memory module, please make sure that the following safety cautions are well-attended.

- 1. Make sure the PC and all other peripheral devices connected to it has been powered down.
- 2. Disconnect all power cords and cables.
- 3. Locate the SO-DIMM socket on the system board
- 4. Make sure the notch on memory card is aligned to the key on the socket.

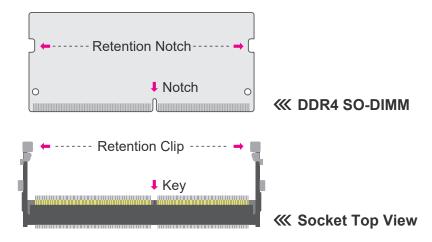

Please follow the steps below to install the memory card into the socket.

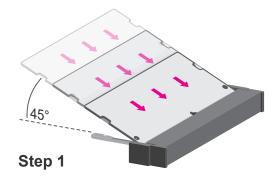

#### Step 1:

Insert the memory card into the slot while making sure 1) the notch and the key are aligned, and 2) the non-connector end rises approximately 45 degrees horizontally. Press the card firmly into the socket while applying and maintaining even pressure on both ends.

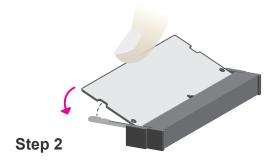

Step 2:

Press the end of the card far from the socket down while making sure the retention notch and the clip align as indicated by the dotted line in the illustration. If the retention notch and the clip do not align, please remove the card and re-insert it. Press the card all the way down.

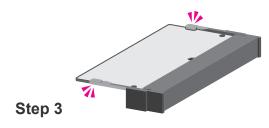

Step 3:

The clips snap automatically and abruptly to the retention notches of the card sounding a distinctive click, and lock the card in place. Inspect that the clip sits in the notch. If not, please pull the clips outward, release and remove the card, and mount it again.

# **Chapter 3 - BIOS Settings**

### Overview

The BIOS is a program that takes care of the basic level of communication between the CPU and peripherals. It contains codes for various advanced features found in this system board.

The BIOS allows you to configure the system and save the configuration in a battery-backed CMOS so that the data retains even when the power is off. In general, the information stored in the CMOS RAM of the EEPROM will stay unchanged unless a configuration change has been made such as a hard drive replaced or a device added.

It is possible that the CMOS battery will fail causing CMOS data loss. If this happens, you need to install a new CMOS battery and reconfigure the BIOS settings.

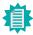

#### Note:

The BIOS is constantly updated to improve the performance of the system board; therefore the BIOS screens in this chapter may not appear the same as the actual one. These screens are for reference purpose only.

#### **Default Configuration**

Most of the configuration settings are either predefined according to the Load Optimal Defaults settings which are stored in the BIOS or are automatically detected and configured without requiring any actions. There are a few settings that you may need to change depending on your system configuration.

#### **Entering the BIOS Setup Utility**

The BIOS Setup Utility can only be operated from the keyboard and all commands are keyboard commands. The commands are available at the right side of each setup screen.

The BIOS Setup Utility does not require an operating system to run. After you power up the system, the BIOS message appears on the screen and the memory count begins. After the memory test, the message "Press DEL to run setup" will appear on the screen. If the message disappears before you respond, restart the system or press the "Reset" button. You may also restart the system by pressing the <Ctrl> <Alt> and <Del> keys simultaneously.

#### Legends

| Keys               | Function                                                               |
|--------------------|------------------------------------------------------------------------|
| Right / Left arrow | Move the highlight left or right to select a menu                      |
| Up / Down arrow    | Move the highlight up or down between submenus or fields               |
| <enter></enter>    | Enter the highlighted submenu                                          |
| + (plus key)/F6    | Scroll forward through the values or options of the highlighted field  |
| - (minus key)/F5   | Scroll backward through the values or options of the highlighted field |
| <f1></f1>          | Display general help                                                   |
| <f2></f2>          | Display previous values                                                |
| <f9></f9>          | Optimized defaults                                                     |
| <f10></f10>        | Save and Exit                                                          |
| <esc></esc>        | Return to previous menu                                                |

#### **Scroll Bar**

When a scroll bar appears to the right of the setup screen, it indicates that there are more available fields not shown on the screen. Use the up and down arrow keys to scroll through all the available fields.

#### Submenu

When "▶" appears on the left of a particular field, it indicates that a submenu which contains additional options are available for that field. To display the submenu, move the highlight to that field and press <Enter>.

#### ▶ Main

The Main menu is the first screen that you will see when you enter the BIOS Setup Utility.

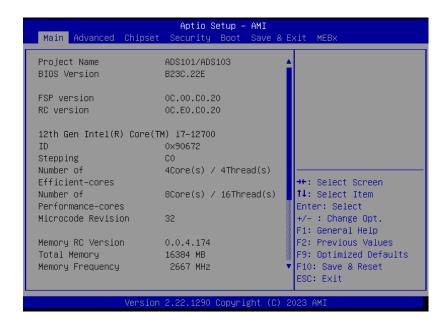

#### **System Date**

The date format is <month>, <date>, <year>. Press "Tab" to switch to the next field and press "-" or "+" to modify the value.

#### **System Time**

The time format is <nour>, <minute>, <second>. The time is based on the 24-hour military-time clock. For example, 1 p.m. is 13:00:00. Hour displays hours from 00 to 23. Minute displays minutes from 00 to 59. Second displays seconds from 00 to 59.

#### Advanced

The Advanced menu allows you to configure your system for basic operation. Some entries are defaults required by the system board, while others, if enabled, will improve the performance of your system or let you set some features according to your preference.

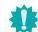

#### Important:

Setting incorrect field values may cause the system to malfunction.

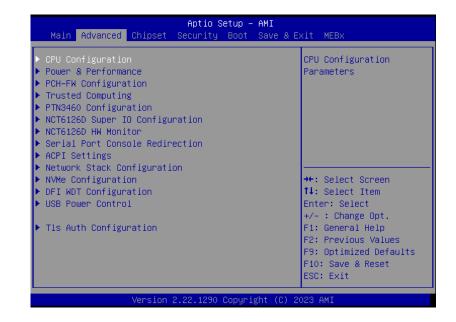

#### Advanced

### **CPU Configuration**

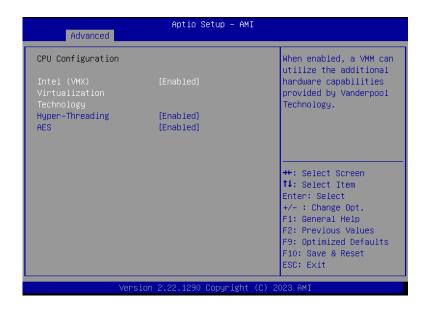

#### Intel (VMX) Virtualization Technology

When this field is set to **Enabled**, the VMM can utilize the additional hardware capabilities provided by Vanderpool Technology.

#### **Hyper-threading**

Enables this field for Windows XP and Linux which are optimized for Hyper-Threading technology. Select disabled for other OSes not optimized for Hyper-Threading technology. When disabled, only one thread per enabled core is enabled.

#### **AES**

Enable / Disable AES (Advanced Encryption Standard)

#### Advanced

### Power & Performance

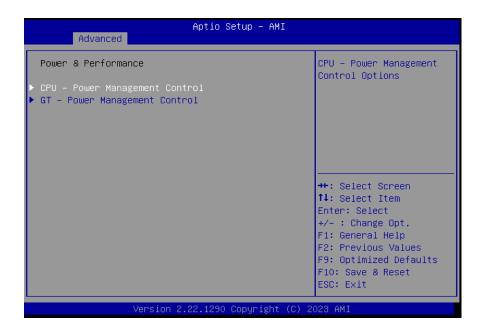

### Power & Performance ► CPU- Power Management Control

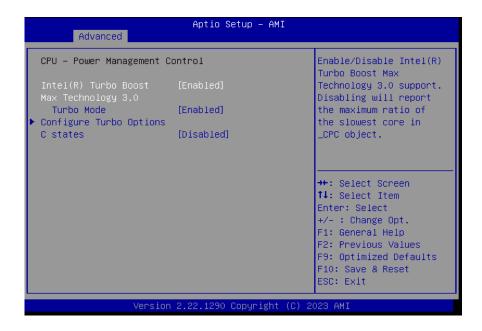

### Intel (R) SpeedStep(tm)

This field is used to enable or disable the Intel SpeedStep® Technology, which helps optimize the balance between system's power consumption and performance. After it is enabled in the BIOS, EIST features can then be enabled via the operating system's power management.

#### **Turbo Mode**

Enable or disable turbo mode of the processor. This field will only be displayed when EIST is enabled.

#### C states

Enable or disable CPU Power Management. It allows CPU to enter "C states" when it's idle and nothing is executing.

#### Advanced

### Power & Performance ► GT- Power Management Control

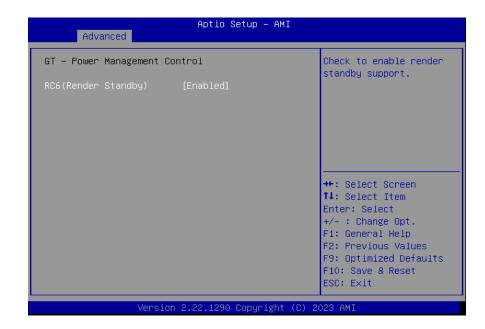

#### RC6 (Render Standby)

Check to enable render standby support.

### **PCH-FW Configuration**

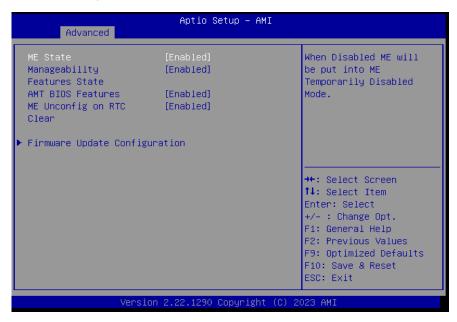

#### **ME State**

When this field is set to Disabled, ME will be put into ME Temporarily Disabled Mode.

#### **Manageability Features State**

Enable or disable Intel(R) Manageability features. This option disables/enables Manageability Features support in FW. To disable, support platform must be in an unprovisioned state first.

#### **AMT BIOS Features**

When disabled, AMT BIOS features are no longer supported and user is no longer able to access MEBx Setup. This option does not disable manageability features in FW.

#### **ME Unconfig on RTC Clear**

When Disabled ME will not be unconfigured on RTC Clear.

#### **Firmware Update Configuration**

Configure Management Engine Technology Parameters.

#### Advanced

### **Trusted Computing**

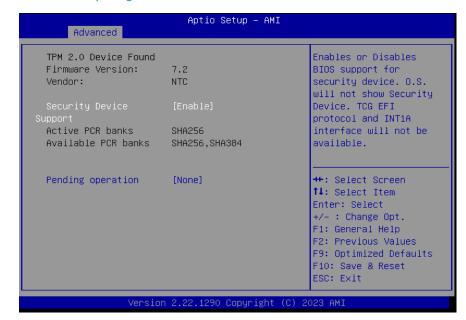

#### **Security Device Support**

This field is used to enable or disable BIOS support for the security device such as an TPM 2.0 to achieve hardware-level security via cryptographic keys.

#### Pending operation

To clear the existing TPM encryption, select "TPM Clear" and restart the system. This field is not available when "Security Device Support" is disabled.

### PTN3460 Configuration

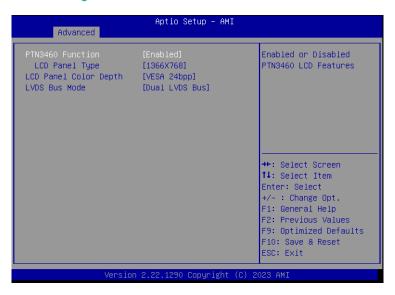

#### PTN3460 Function

Enable or Disable PTN3460 LCD Features. When this field is disabled, the following fields will remain hidden.

#### **LCD Panel Type**

Select the resolution of the LCD Panel -800X480, 800X600, 1024X768, 1366X768, 1280X1024, 1920X1080, or 1920X1200.

#### **LCD Panel Color Depth**

Select the color depth of the LCD Panel - VESA 24bpp, JEIDA 24bpp, VESA and JEIDA 18 bpp.

#### **LVDS Bus Mode**

Select PTN3460 LVDS BUS Mode: Single LVDS Bus /Dual LVDS Bus

# \*

#### Note

The configuration must match the specifications of your LCD Panel in order for the LCD Panel to display properly.

#### Advanced

### NCT6126D Super IO Configuration

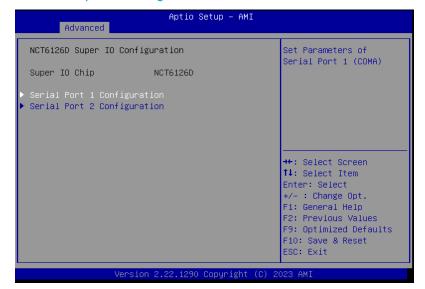

#### NCT6126D HW Monitor

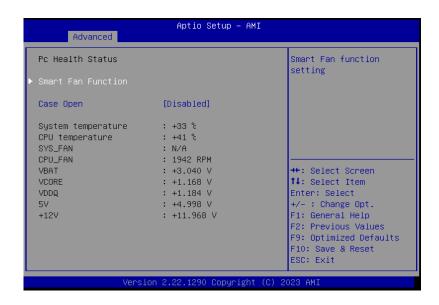

#### **Smart Fan Function**

Smart Fan Function Setting.

#### **Case Open**

Enable or disable the case open detection function.

#### Advanced

### NCT6126D HW Monitor ► Smart FAN Function

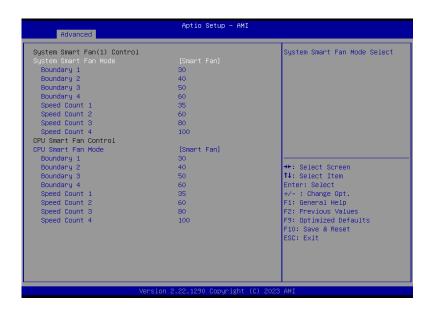

#### ▼ CPU/SYS Smart Fan Mode = [Smart Fan]

#### **Boundary 1 to Boundary 4**

Set the boundary temperatures that determine the fan speeds accordingly, the value ranging from 0-127°C. For example, when the system temperature reaches Boundary 1 setting, the fan speed will be turned up to the designated speed of the Fan Speed Count 1 field.

#### Fan Speed Count 1 to Fan Speed Count 4

Set the fan speed, the value ranging from 1-100%, 100% being full speed. The fans will operate according to the specified boundary temperatures above-mentioned.

#### ▼ CPU/SYS Smart Fan Mode = [Manual Mode]

#### **Fix Fan Speed Count**

Set the fan speed, the value ranging from 1-100%, 100% being full speed. The fans will always operate at the specified speed regardless of gauged temperatures.

► Advanced

#### Serial Port Console Redirection

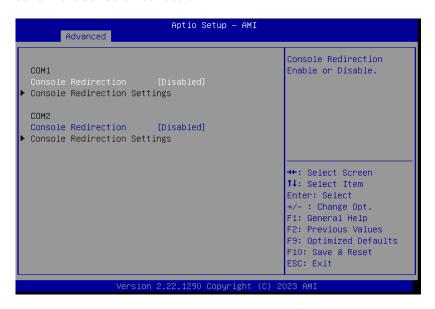

#### **Console Redirection**

By enabling Console Redirection of a COM port, the sub-menu of console redirection settings will become available for configuration as detailed in the following.

#### Advanced

### Serial Port Console Redirection ► Console Redirection Settings

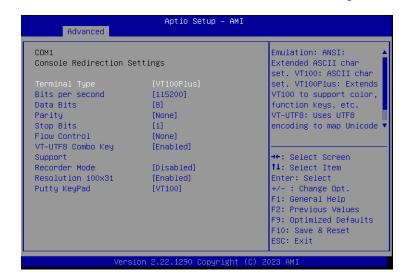

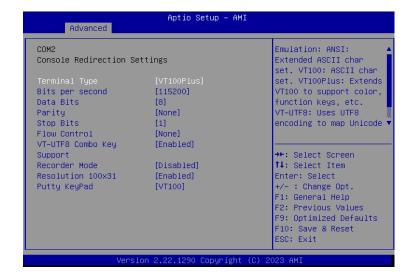

#### Advanced

### **Terminal Type**

Select terminal type: VT100, VT100+, VT-UTF8 or ANSI.

#### Bits per second

Select serial port transmission speed: 9600, 19200, 38400, 57600 or 115200.

#### **Data Bits**

Select data bits: 7 bits or 8 bits.

#### **Parity**

Select parity bits: None, Even, Odd, Mark or Space.

#### **Stop Bits**

Select stop bits: 1 bit or 2 bits.

#### Flow Control

Select flow control type: None or Hardware RTS/CTS. Flow Control is for RS485 mode.

#### **VT-UTF8 Combo Key Support**

Enable VT-UTF8 Combination Key Support for ANSI/VT100 terminals.

#### **Recorder Mode**

With this mode enbaled only text will be sent. This is to capture Terminal data.

#### Resolution 100x31

Enables or disables extended terminal resolution

#### **Putty KeyPad**

Select FunctionKey and KeyPad on Putty.

#### Advanced

### **ACPI Settings**

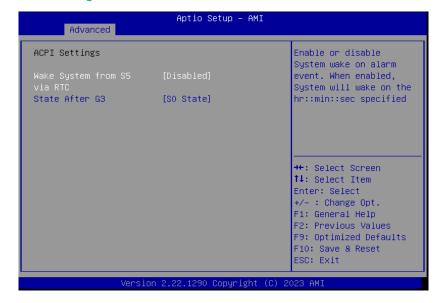

#### Wake system from S5 via RTC

When Enabled, the system will automatically power up at a designated time every day. Once it's switched to [Enabled], please set up the time of day - hour, minute, and second - for the system to wake up.

#### State After G3

Select between S0 State, and S5 State. This field is used to specify what state the system is set to return to when power is re-applied after a power failure (G3 state).

- SO State The system automatically powers on after power failure.
- **S5 State** The system enter soft-off state after power failure. Power-on signal input is required to power up the system.
- Last State The system returns to the last state right before power failure.

### **BIOS SETTINGS**

#### Advanced

# **Network Stack Configuration**

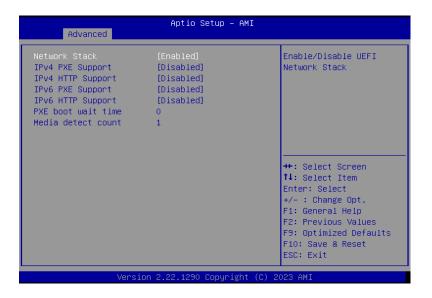

#### Advanced

#### **Network Stack**

Enable or disable UEFI network stack. The following fields will appear when this field is enabled.

#### **Ipv4 PXE Support**

Enable or disable IPv4 PXE boot support. If disabled, IPv4 PXE boot support will not be available.

### **Ipv4 HTTP Support**

Enable or disable IPv4 HTTP boot support. If disabled, IPv4 HTTP boot support will not be avail-able.

#### **Ipv6 PXE Support**

Enable or disable IPv6 PXE boot support. If disabled, IPv6 PXE boot support will not be available.

#### **Ipv6 HTTP Support**

Enable or disable IPv6 HTTP boot support. If disabled, IPv6 HTTP boot support will not be avail-able.

#### **PXE** boot wait time

Set the wait time in seconds to press ESC key to abort the PXE boot. Use either +/- or numeric keys to set the value.

#### Media detect count

Set the number of times the presence of media will be checked. Use either +/- or numeric keys to set the value.

# **NVMe Configuration**

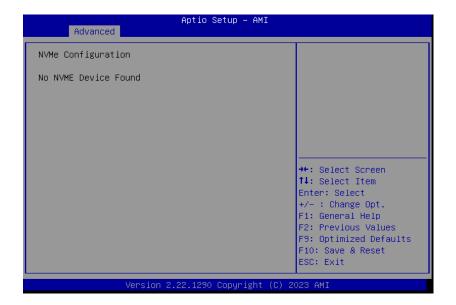

## Advanced

# **DFI WDT Configuration**

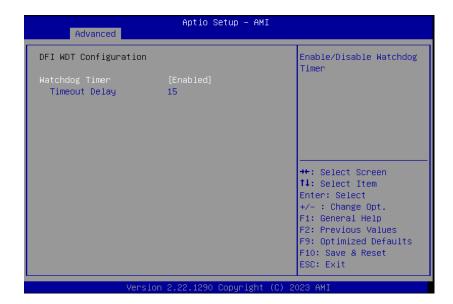

### **Watchdog Timer**

Enable or disable Watchdog Timer.

#### Advanced

### **USB Power Control**

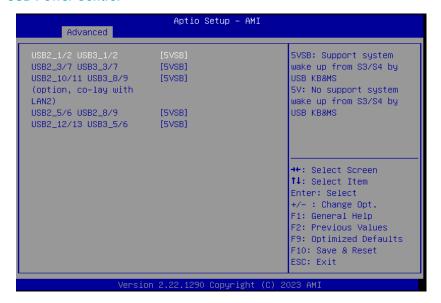

### **Server CA Configuration**

 ${\bf 5VSB} \hbox{: Support system wake up from S3/S4 by USB KB\&MS}$ 

5V: No support system wake up from S3/54 by USB KB&MS

#### Advanced

### Tls Auth Configuration

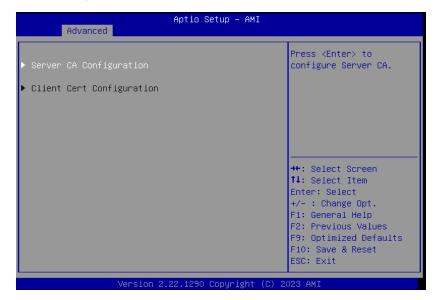

#### **Server CA Configuration**

Press <Enter> to configure Server CA.

# **▶** Chipset

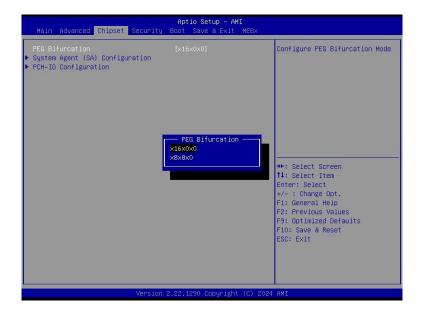

Please select a submenu and press Enter. The submenus are detailed in the following pages.

#### Chipset

### **PEG Bifurcation**

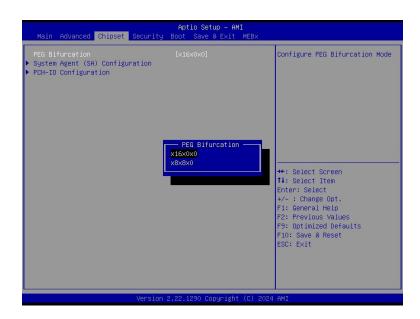

#### **PEG Bifurcation**

Configure PEG Bifurcation Mode.

### **BIOS SETTINGS**

#### Chipset

# System Agent (SA) Configuration

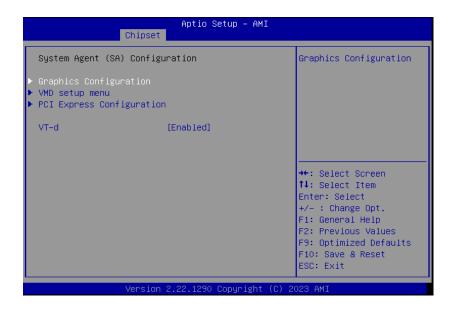

#### **Graphics Configuration**

Settings about graphic.

#### VMD setup menu

VMD Configuration Settings

#### **PCI Express Configuration:**

VT-d

VT-d capability.

#### **X2APIC Opt Out**

Enable/Disable X2APIC\_OPT\_OUT bit

#### **DMA Control Guarantee**

Enable/Disable DMA\_Control\_Guarantee bit

#### **▶** Chipset

### System Agent (SA) Configuration ▶ Graphics Configuration

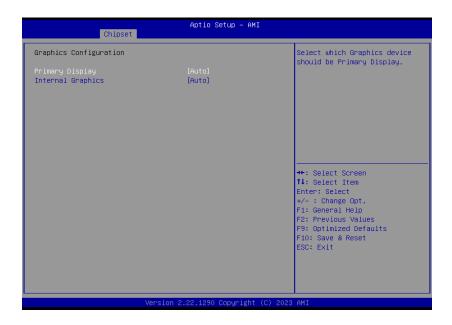

#### **Primary Display**

Select which of IGFX/PEG/PCI Graphics device to be the primary display.

#### **Internal Graphics**

Keep IGFX "Enabled" or "Disabled" based on the setup options, or select "Auto" for auto-detection.

#### Chipset

### PCH-IO Configuration

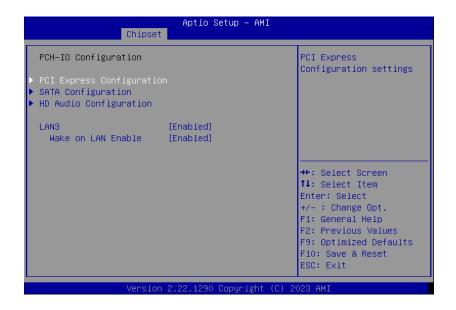

#### **PCI Express Configuration**

**PCI Express Configuration Settings** 

### **SATA And RST Configuration**

SATA Device Otpions Settings

#### **HD Audio Configuration**

HD Audio Subsystem Configuration Settings

#### **▶** Chipset

### PCH-IO Configuration ► PCI Express Configuration

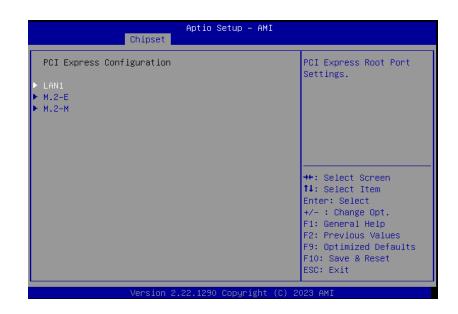

### LAN1, M.2-E, M.2-M

Control the PCI Express Root Port.

### **BIOS SETTINGS**

#### **▶** Chipset

### PCH-IO Configuration ► SATA Configuration

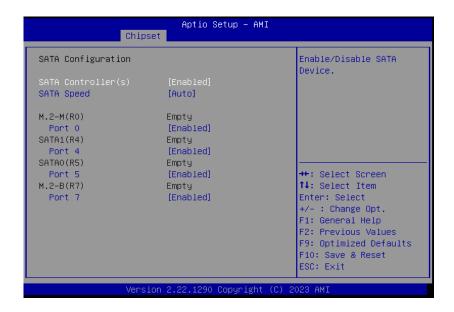

#### SATA Controller(s)

This field is used to enable or disable the Serial ATA controller.

#### **SATA Speed**

This field is used to select SATA speed generation limit: Auto, Gen1, Gen2 or Gen3.

#### **Ports and Hot Plug**

Enable or disable the Serial ATA port and its hot plug function.

#### **▶** Chipset

### PCH-IO Configuration ► HD Audio Configuration

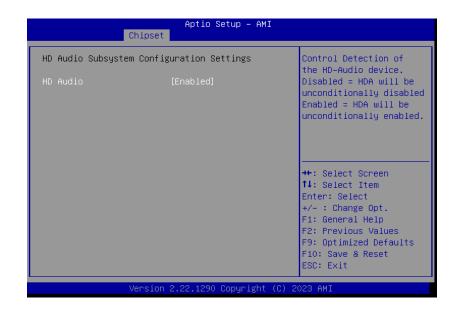

#### **HD Audio**

Control the detection of the HD Audio device.

- · Disabled HDA will be unconditionally disabled.
- Enabled HDA will be unconditionally enabled.

# Security

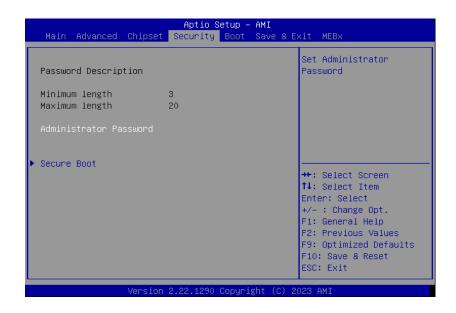

### **Administrator Password**

Set the administrator password. To clear the password, input nothing and press enter when a new password is asked. Administrator Password will be required when entering the BIOS.

#### Security

#### Secure Boot

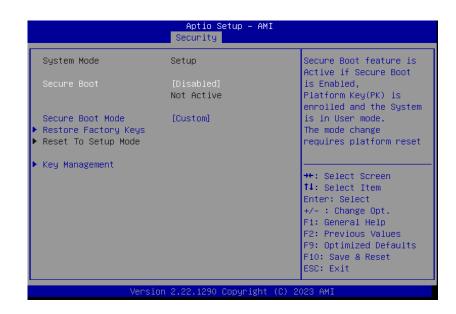

#### **Secure Boot**

The Secure Boot store a database of certificates in the firmware and only allows the OSes with authorized signatures to boot on the system. To activate Secure Boot, please make sure that "Secure Boot" is "[Enabled]", Platform Key (PK) is enrolled, "System Mode" is "User", and CSM is disabled. After enabling/disabling Secure Boot, please save the configuration and restart the system. When configured and activated correctly, the Secure Boot status will be "Active".

#### **Secure Boot Mode**

Select the secure boot mode — Standard or Custom. When set to Custom, the following fields will be configurable for the user to manually modify the key database.

#### **Restore Factory Keys**

Force system to User Mode. Load OEM-defined factory defaults of keys and databases onto the Secure Boot. Press Enter and a prompt will show up for you to confirm.

#### **Reset To Setup Mode**

Clear the database from the NVRAM, including all the keys and signatures installed in the Key Management menu. Press Enter and a prompt will show up for you to confirm.

#### **Key Management**

Enables expert users to modify Secure Boot Policy variables

without full authentication.

#### **▶** Boot

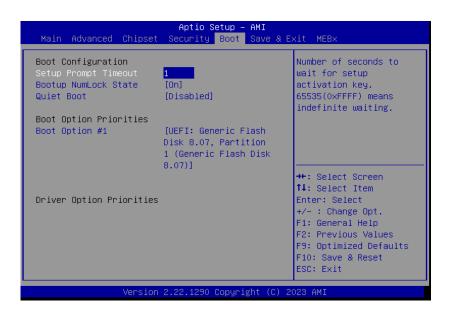

#### **Setup Prompt Timeout**

Set the number of seconds to wait for the setup activation key. 65535 (0xFFFF) denotes indefinite waiting.

#### **Bootup NumLock State**

Select the keyboard NumLock state: On or Off.

#### **Quiet Boot**

This section is used to enable or disable guiet boot option.

#### **Boot Option Priorities**

Rearrange the system boot order of available boot devices.

#### **Fast Boot**

Enables or disables boot with initialization of a minimal set of devices required to launch active boot option. Has no effect for BBS boot options.

# 1

#### Note:

If "Boot option filter" of "CSM Configuration" is set to "UEFI and Legacy" or "UEFI only", and "Quiet Boot" is set to enabled, "BGRT Logo" will show up for configuration. Refer to the Advanced > CSM Configuration submenu for more information.

#### Save & Exit

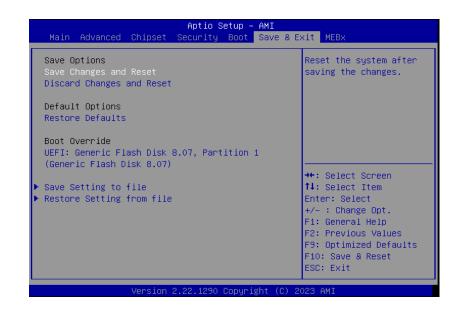

#### **Save Changes and Reset**

To save the changes, select this field and then press <Enter>. A dialog box will appear. Select Yes to reset the system after saving all changes made.

#### **Discard Changes and Reset**

To discard the changes, select this field and then press <Enter>. A dialog box will appear. Select Yes to reset the system setup without saving any changes.

#### **Restore Defaults**

To restore and load the optimized default values, select this field and then press <Enter>. A dia-log box will appear. Select Yes to restore the default values of all the setup options.

#### **Boot Override**

Move the cursor to an available boot device and press Enter, and then the system will immediately boot from the selected boot device. The Boot Override function will only be effective for the current boot. The "Boot Option Priorities" configured in the Boot menu will not be changed.

- Save Setting to file Select this option to save BIOS configuration settings to a USB flash device.
- Restore Setting from file This field will appear only when a USB flash device is detected. Select this field to restore set-ting from the USB flash device.

# **Chapter 4 - RAID Settings**

The system board allows configuring RAID on Serial ATA drives. It supports RAID 0, RAID 1, RAID 5 and RAID 10.

#### ▶ RAID Levels

## **RAID 0 (Striped Disk Array without Fault Tolerance)**

RAID 0 uses two new identical hard disk drives to read and write data in parallel, interleaved-stacks. Data is divided into stripes and each stripe is written alternately between two disk drives. This improves the I/O performance of the drives at different channel; however it is not fault tolerant. A failed disk will result in data loss in the disk array.

# **RAID 1 (Mirroring Disk Array with Fault Tolerance)**

RAID 1 copies and maintains an identical image of the data from one drive to the other drive. If a drive fails to function, the disk array management software directs all applications to the other drive since it contains a complete copy of the drive's data. This enhances data protection and increases fault tolerance to the entire system. Use two new drives or an existing drive and a new drive but the size of the new drive must be the same or larger than the existing drive.

#### RAID 5

RAID 5 stripes data and parity information across hard drives. It is fault tolerant and provides better hard drive performance and more storage capacity.

### RAID 10 (Mirroring and Striping)

RAID 10 is a combination of data striping and data mirroring providing the benefits of both RAID 0 and RAID 1. Use four new drives or an existing drive and three new drives for this configuration.

| RAID Level | Min. Drives | Protection                                   | Description                                                  |
|------------|-------------|----------------------------------------------|--------------------------------------------------------------|
| RAID 0     | 2           | None                                         | Data striping without redundancy                             |
| RAID 1     | 2           | Single Drive Failure                         | Disk mirroring                                               |
| RAID 5     | 3           | Single Drive Failure                         | Block-level data striping with distributed parity            |
| RAID 10    | 4           | 1 Disk Per Mirrored Stripe (not same mirror) | Combination of RAID 0 (data striping) and RAID 1 (mirroring) |

#### Note

M.2 PCIe SSD cannot be used to set up a RAID set either with an M.2 SATA SSD or a SATA hard drive.

### **▶** Setup Procedure

To enable the RAID function, the following settings are required.

- Install SATA drives.
- Enable RAID in the Insyde BIOS.
- 3. Create a RAID volume.
- 4. Install the Intel Rapid Storage Technology Utility.

### Step 1: Install SATA Drives

Refer to chapter 2 for details on connecting the Serial ATA drives.

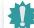

#### Important:

- 1. Please make sure the SATA drives that you are to create a RAID volume with are connected and powered, and are able to be detected by the system. Otherwise, the RAID BIOS utility would not be accessible.
- 2. While creating a RAID volume, please make sure the system, drives, and cables are perfectly steady and mounted correctly. Disturbance during creating a RAID volume will result in irreversible data corruption sotred on the drive.

### Step 2: Enable RAID in the AMI BIOS

- 1. Power-on the system then press <Del> to enter the main menu of the AMI BIOS.
- Go to "Chipset" menu and select the "PCH-IO Configuration" menu then "SATA And RST Configuration" menu.
- 3. Change the "SATA Mode Selection" to "Intel RST Premium With Intel Optane System Acceeration" mode.
- 4. Press F10 to save the changes.
- 5. Reboot the system.

# Step 3: Create a RAID Volume

- 1. Go to the "Advanced" menu of the AMI BIOS and select "Intel(R) Rapid Storage Technology".
- The screen displays all available drives. Select "Create RAID volume" to create a RAID volume".
- 3. Use the up or down arrow keys to select the RAID level and press <Enter>.
- 4. Use the up or down arrow keys to scroll through the list of hard drives and press <En-ter> to select the drive.
- 5. Press <Enter>.
- 6. Use the up or down arrow keys to select the strip size and press <Enter>.
- 7. Enter the volume size and press <Enter>.
- 8. At the prompt, press <Y> to confirm volume creation.

# Step 4: Install the Intel Rapid Storage Technology Utility

The Intel Rapid Storage Technology Utility can be installed from within Windows. It allows RAID volume management (create, delete, migrate) from within the operating system. It will also display useful SATA device and RAID volume information. The user interface, tray icon service and monitor service allow you to monitor the current status of the RAID volume and/or SATA drives. It enables enhanced performance and power management for the storage sub-system.